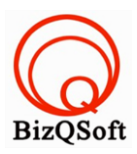

# **วิธีการติดตั้ง zentcart**

1. เข้าไปที่ www.bizqsoft.com:2222 (สมมติว่าชื่อเว็บเราคือ bizqsoft.com นะครับ) แล้วLogin เพื่อเข้าไปที่ Direct Admin ซึ่งเป็น Control Panel ของเราเมื่อเข้ามาแล้วเราก็ไปสร้างฐานข้อมูลขึ้นมา เพื่อใช้ในการ install zentcart โดย ไปที่เมนู MySQL Management

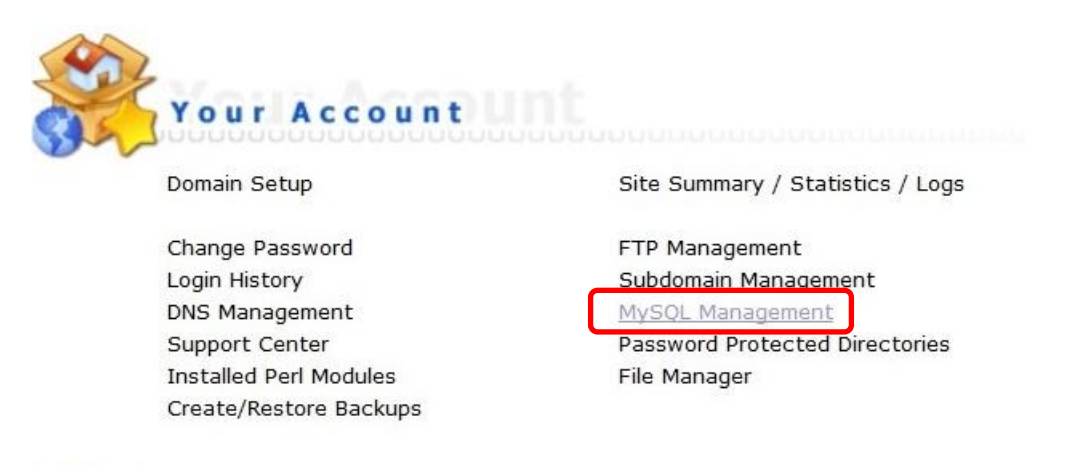

1.1 เมื่อเข้ามาแล้วก็คลิกที่ Create new Database เพื่อสร้างฐานข้อมูล แล้วอย่าลืมจำหรือจด ชื่อฐานข้อมูล ชื่อผู้ใช้และ ้รหัสผ่านที่เราตั้งตอนสร้างเอาไว้ด้วยนะ

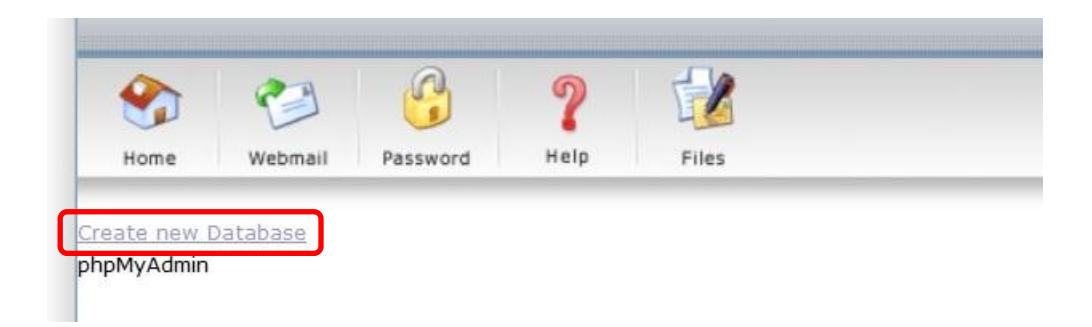

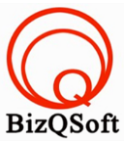

2. อัพโหลดไฟล์ทั้งหมดที่เราได้แตกเอาไว้ ซึ่งจะได้เป็นโฟลเดอร์ zen-cart-v1.5.3-07042014 (ชื่อโฟลเดอร์อาจจะไม่ เหมือนกับตัวอย่างก็ได้นะ) เราจะอัพไฟล์ในโฟลเดอร์นี้ทั้งหมดไปที่โฮสของเรา ในที่นี้ใช้โปรแกรม Filezilla ในการอัพ โหลดไฟล์ไปยังโฮสซึ่งเป็นโปรแกรมฟรี

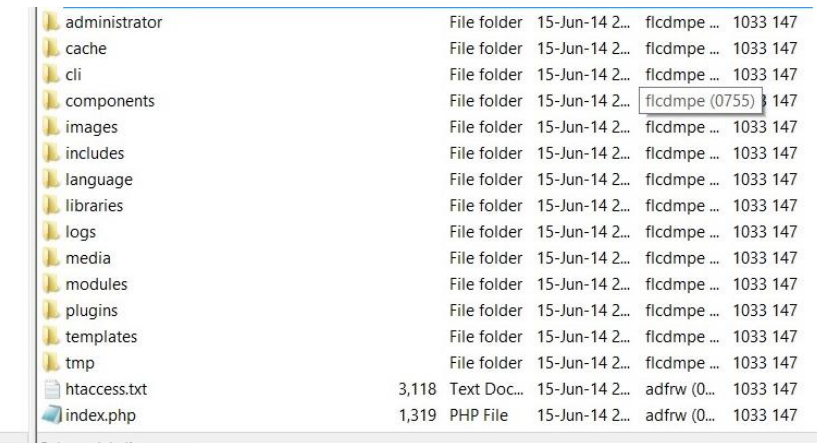

3. เมื่อเราเตรียมทุกอย่างไว้พร้อมแล้วก็เริ่มการ install กันเลยโดยเข้าไปที่เว็บของเราในที่นี ้สมมติว่าชื่อ www.bizqsoft.com เราก็เปิดเว็บบราวเซอร์พิมพ์ URL ของเว็บเราไปก็จะเห็นดังรูปด้านล่างนี้

ให้เลือกที่ข้อ 2. Run zc\_install/index.php via your browser

URL อาจจะมีใส่ /install ด้วยนะถ้าเรียก URL ชื่อเว็บแล้วมันไม่สามารถติดตั้งได้

mes to be read.

Or the configure php files could be missing altogether.

Or your hosting company has recently changed the server's PHP configuration (or upgraded its version) then they may have broken things as well.

See the Online FAQ and Tutorials area on the Zen Cart® website for assistance.

3. Additional \*IMPORTANT\* Details: includes/configure.php not found

# To begin installation ...

- 1. The Installation Documentation can be read by clicking here: Documentation
- 2. Run zc install/index.php via your browser.
- 3. The Online FAQ and Tutorials area on the Zen Cart® website will also be of value if you run into difficulties.

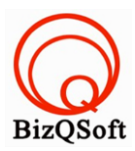

### 4. ตรงนี้ให้กด "Continue"

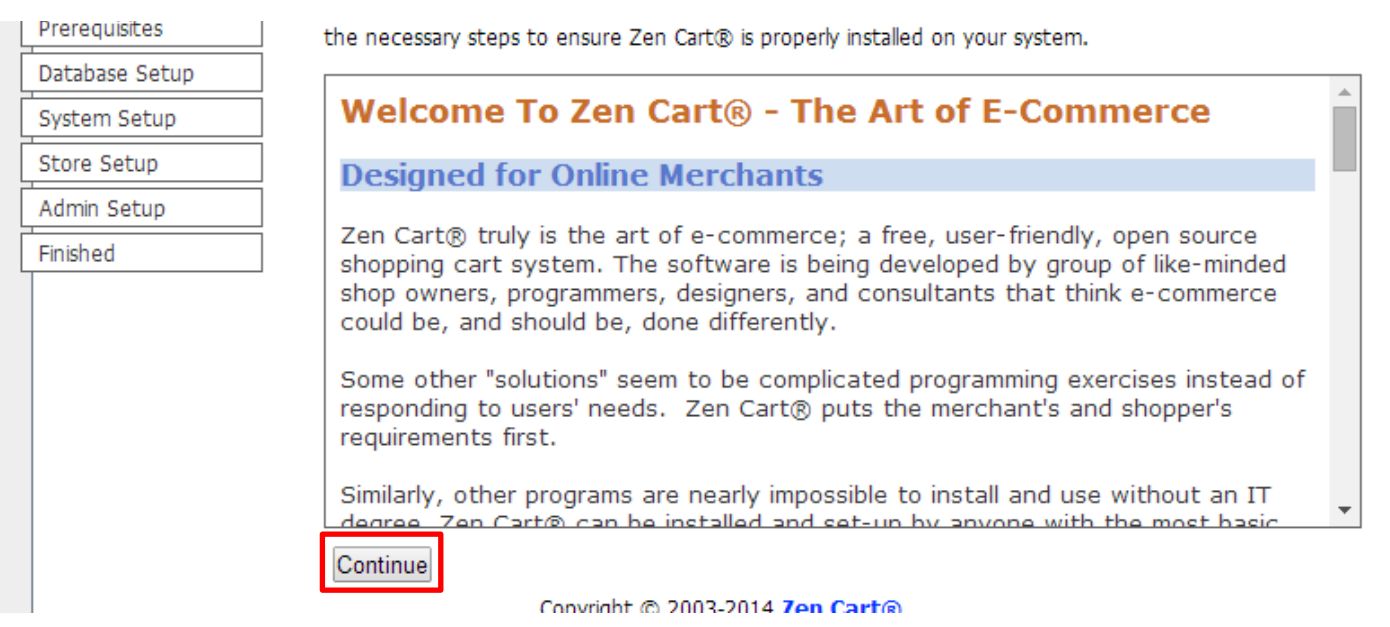

# 5. ตรงนี ้เลือกตามรูปแล้วกด "Continue" ไปเลยครับ

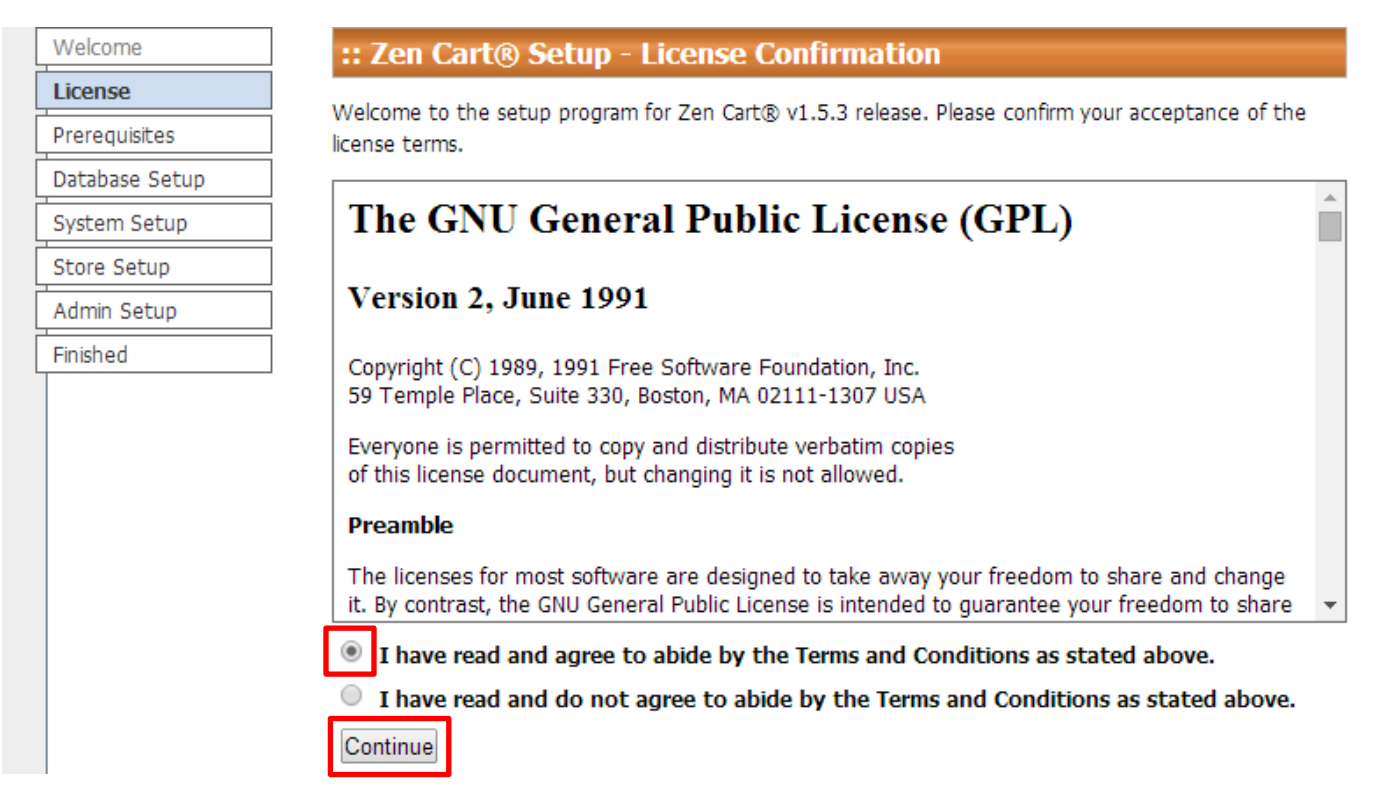

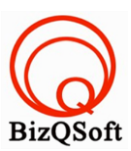

6. ตรงนี ้จะเป็ นการตรวจสอบ Server ของเราว่ารองรับหรือไม่ แล้วกดที่ install

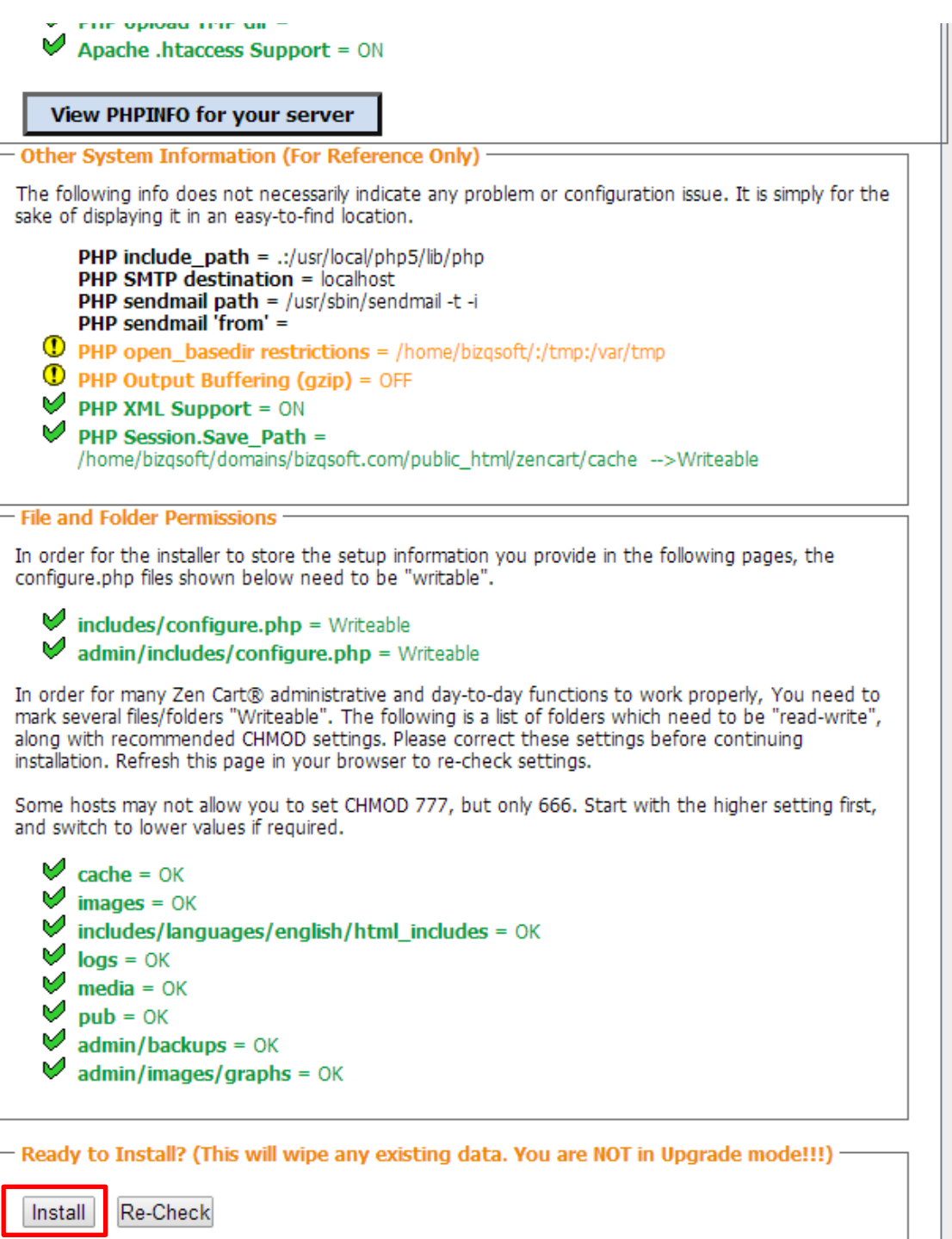

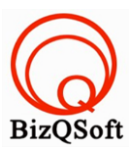

# 7. ตรงนี้ก็ใส่ข้อมูลพวก database ที่เราได้สร้างไว้ แล้วกด Save Database Settings

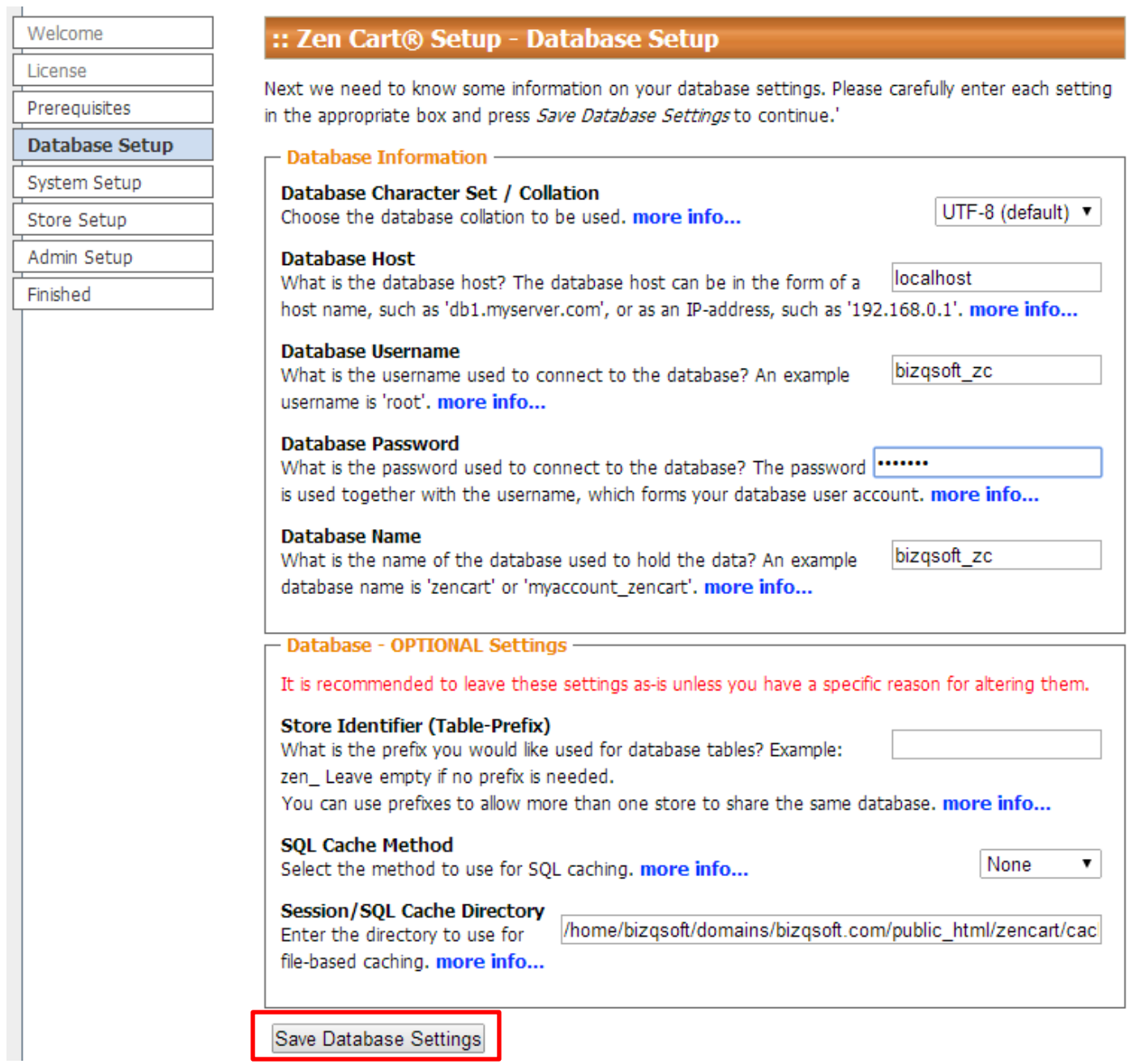

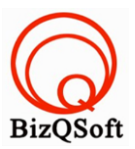

8. ตรงนี้กด Save System Settings ไปครับ

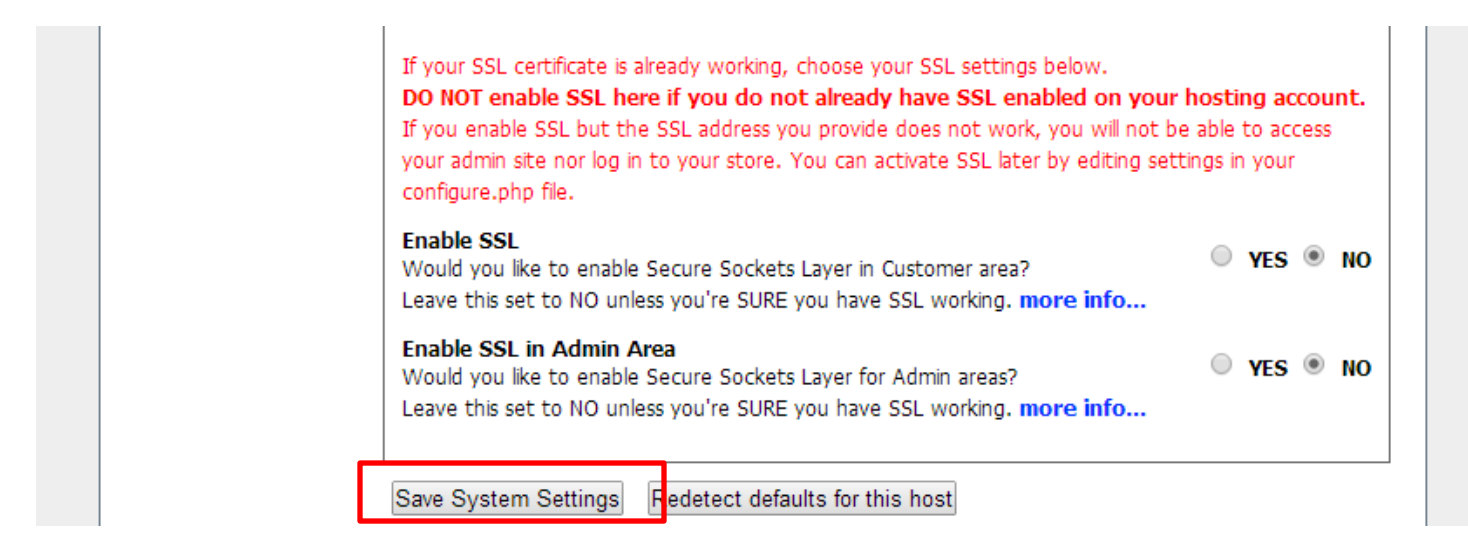

9. ตรงนี้เป็นส่วนของการตั้งค่าเกี่ยวกับ Shop ของเราครับตั้งแล้วก็กด Save Store Setting

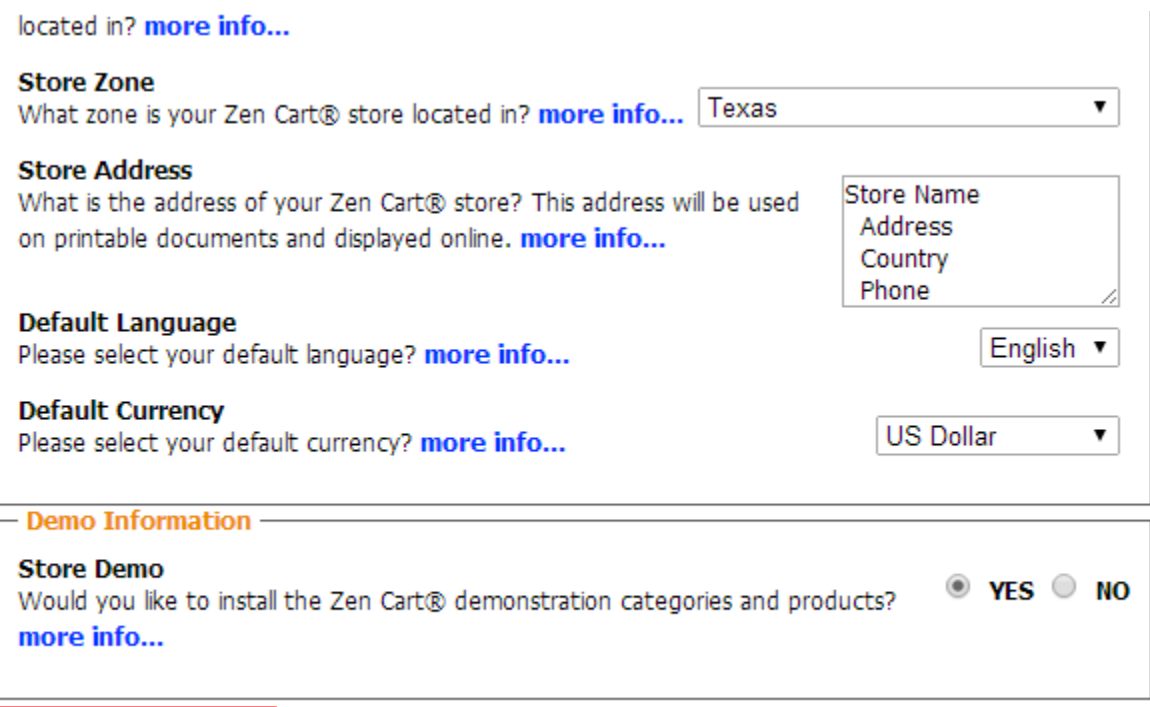

Save Store Settings

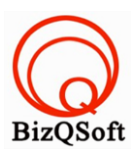

# 10. ตรงนี ้ใส่ข้อมูลของ admin ครับใส่เสร็จก็กด Save Admin Setting ไปครับ

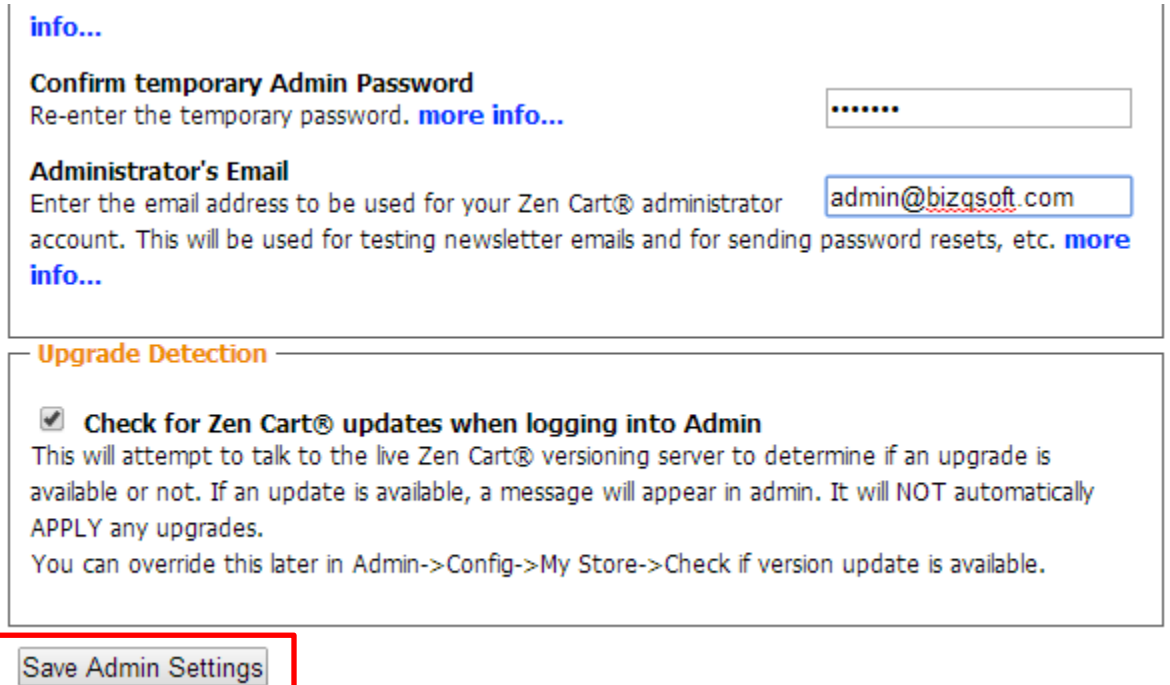

11. พอมาถึงตรงนี้จะมีให้เลือกครับว่าจะเข้าไปที่ไหนคือไปที่ส่วนควบคุมเว็บของเราหรือ หน้าเว็บของเรา ในตัวอย่างผมลอง

## เข้าไปที่ส่วนควบคุม

section.

### **ADDITIONAL READING**

The Zen Cart® Wiki is a helpful place to find tips and tricks and general use information.

We're glad you chose Zen Cart® to be your e-Commerce solution!

#### Visit us online at www.zen-cart.com

Press the Store button below to test out your store or press the Admin button to begin customizing your store.

Click here to go to the Store

Click here to open the Admin area

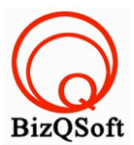

12. พอเข้ามามันจะแจ้งให้ลบโฟลเดอร์ install กับเปลี่ยนชื่อโฟลเดอร์admin เป็ นอย่างอื่นครับเพื่อความปลอดภัย

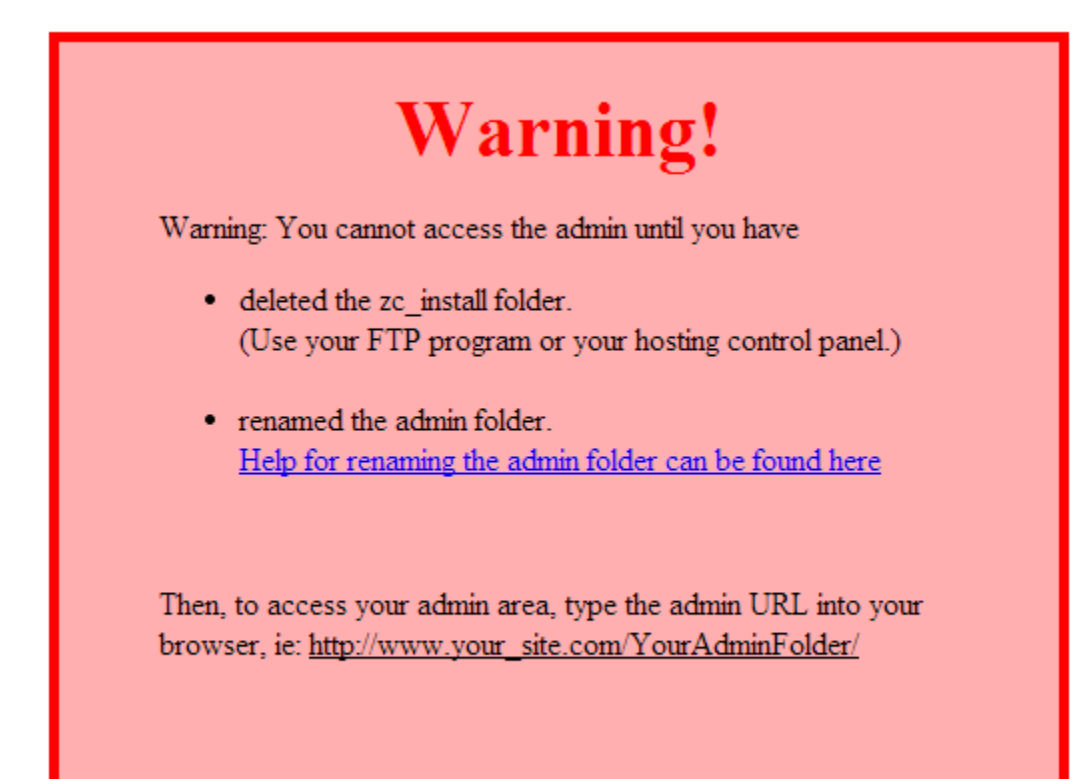

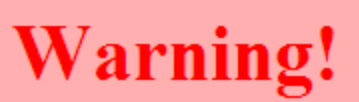

Warning: You cannot access the admin until you have

• renamed the admin folder. Help for renaming the admin folder can be found here

Then, to access your admin area, type the admin URL into your browser, ie: http://www.your\_site.com/YourAdminFolder/